## **How to Access your Office 365 Account from either an Eastern Health or Non-Eastern Health Device**

**Office 365 is where you can find Outlook email, the employee intranet, the employee portal and other Eastern Health apps that are accessible from work and personal devices.**

**Please note that certain apps such as Teams, can only be accessed via approved Eastern Health devices.**

- 1. If you are using an Eastern Health device, first make sure the Entrust token has been installed (separate document attached), then follow the steps below.
	- a. You may also be asked to sign in using the Multifactor Authentication process.
- 2. Those using a non-Eastern Health can start at step 3 below.
- 3. Open your browser. Chrome is recommended
- 4. Type [www.office.com](http://www.office.com/) into the address bar
- 5. If you have not signed into www. Office.com before, you may get a "let's get started" screen. **Choose "Sign In."**

## Hi. Let's get started.

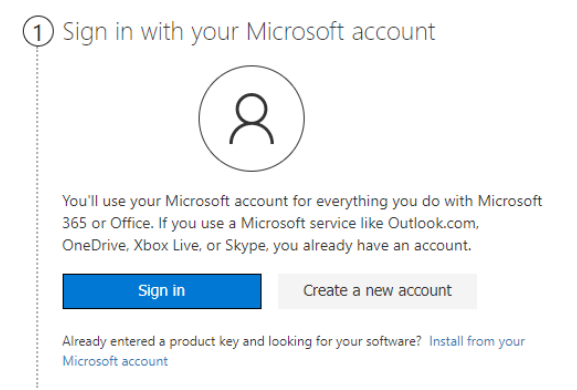

6. To sign in, use your Eastern Health credentials: First.LastName@easternhealth.ca, then click 'next.'

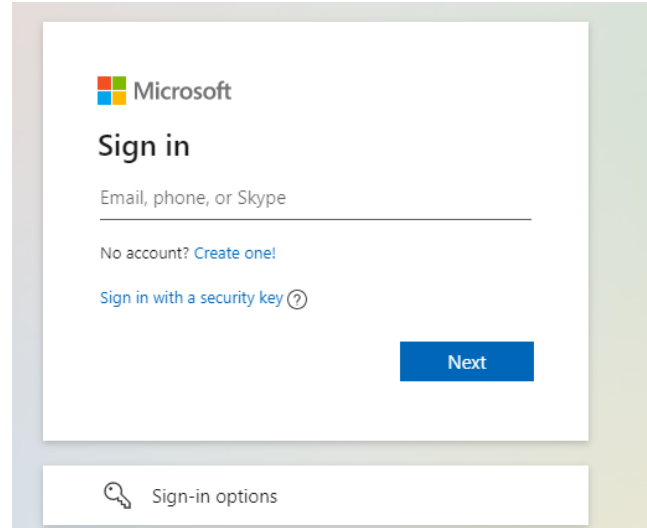

7. Enter your usual Eastern Health password

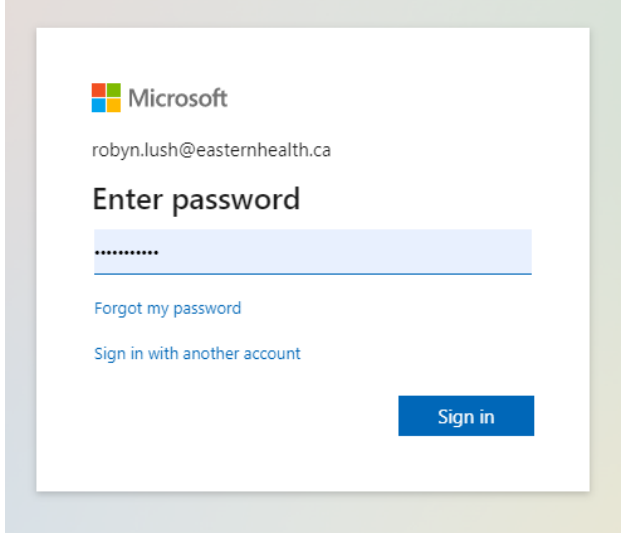

8. For cyber-security reasons, you should never stay signed-in. Choose "No."

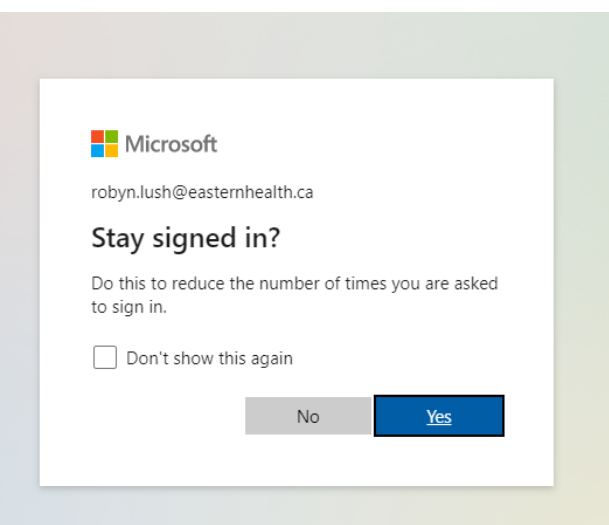

9. Once you sign in, you'll have access to all your files. As well, you'll a list of apps down the left side of the screen. To see all Eastern Health apps, choose the "all apps" icon as below.

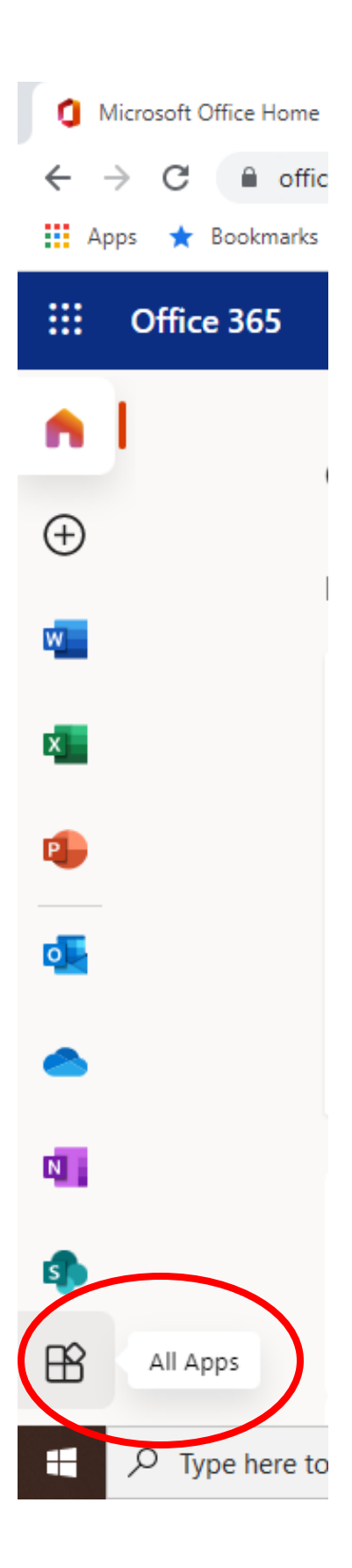

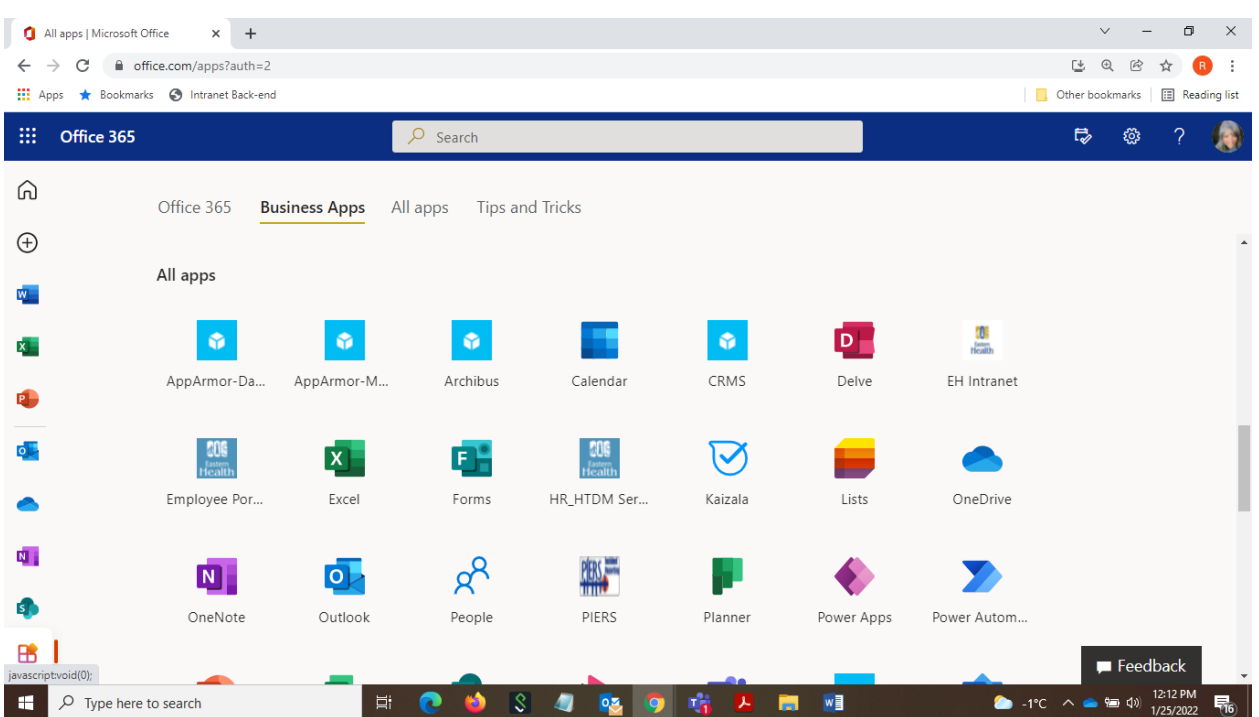

## **10.** To access Eastern Health specific apps, **make sure to scroll to the bottom of the page!**

11. If you have questions or are experiencing technical difficulties, please contact the HTDM Service Desk at [service.desk@easternhealth.ca](mailto:service.desk@easternhealth.ca)